Disabling NetBIOS Tutorial By Eric M. Bouse 3/2004

1. Right click on "My Network Places" on the desktop and choose Properties.

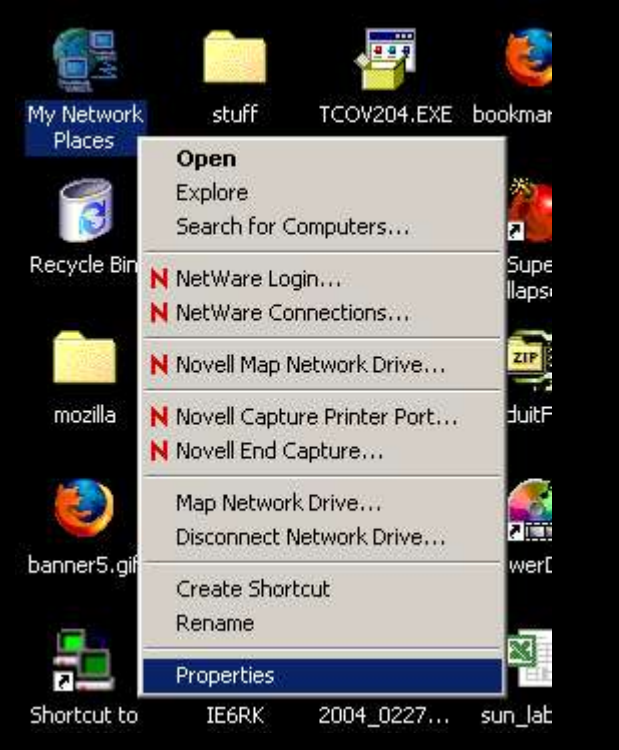

2. Right click on "Local Area Connection" and choose Properties.

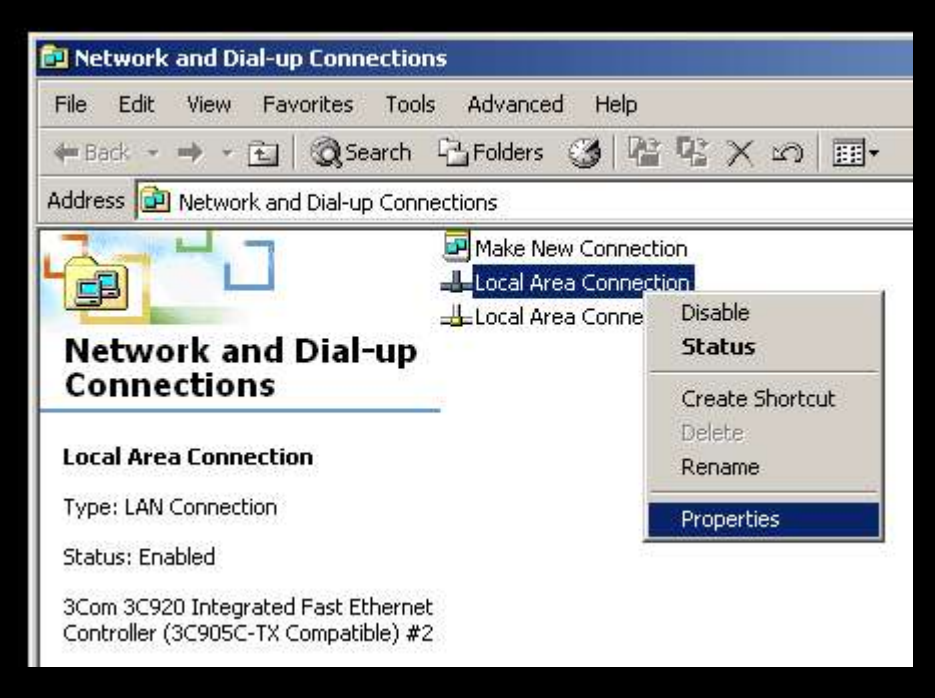

3. Left click on TCP/IP and then click the Properties button.

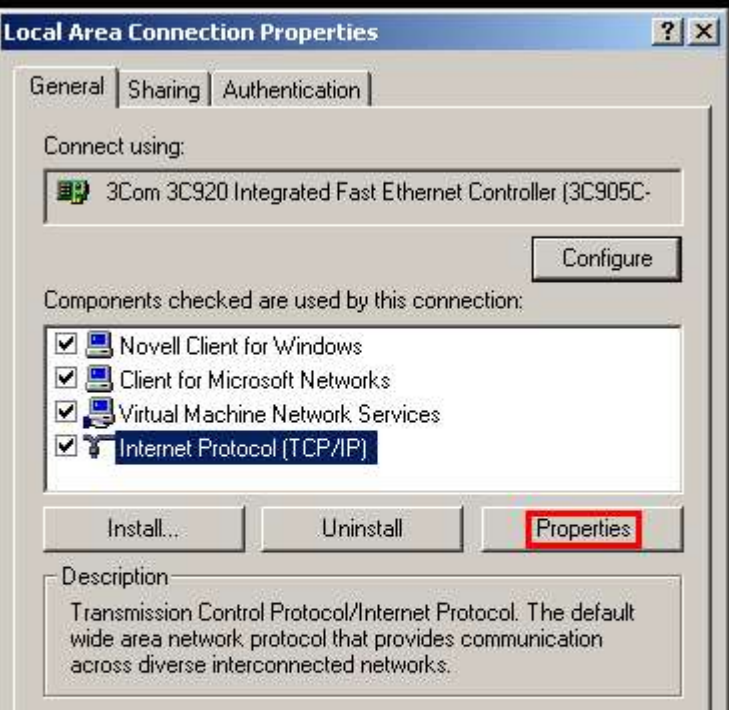

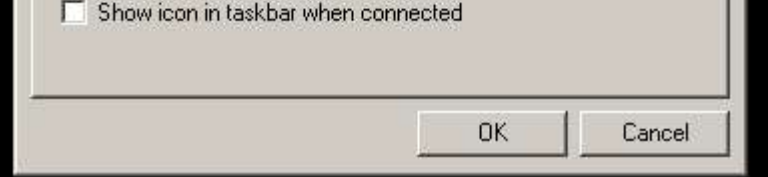

4. Click on the Advanced button.

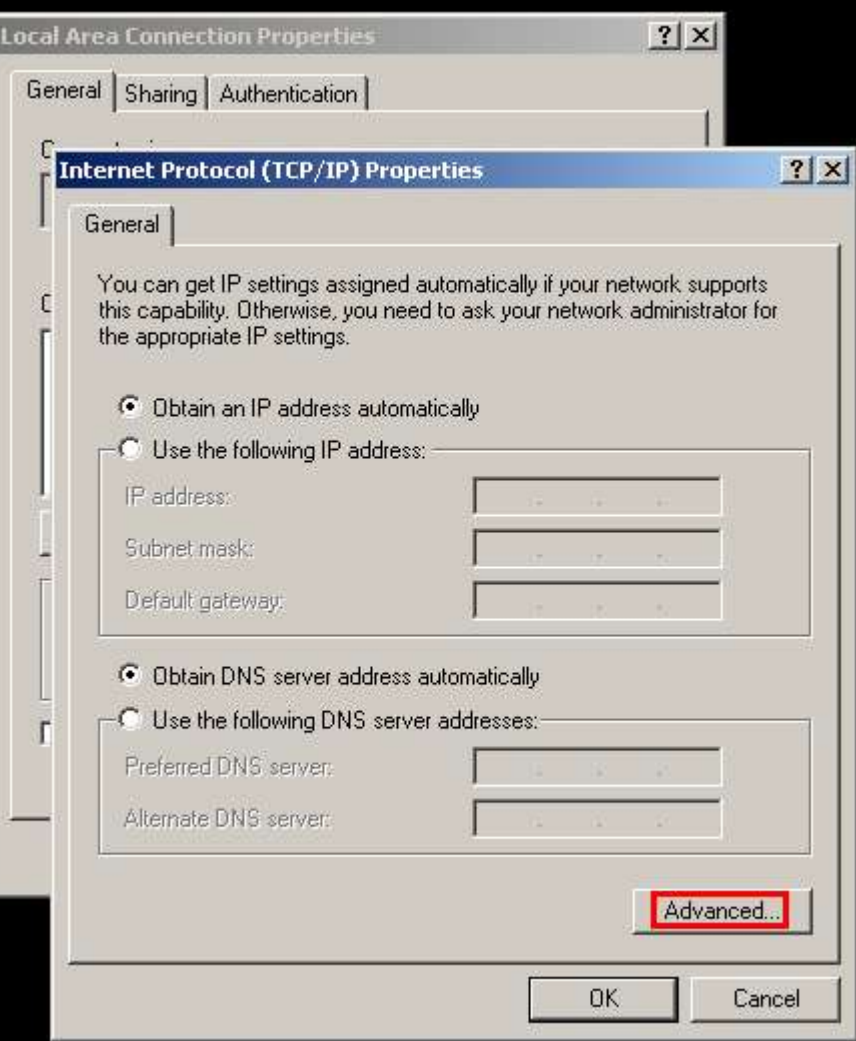

## 5. Select the "WINS" tab.

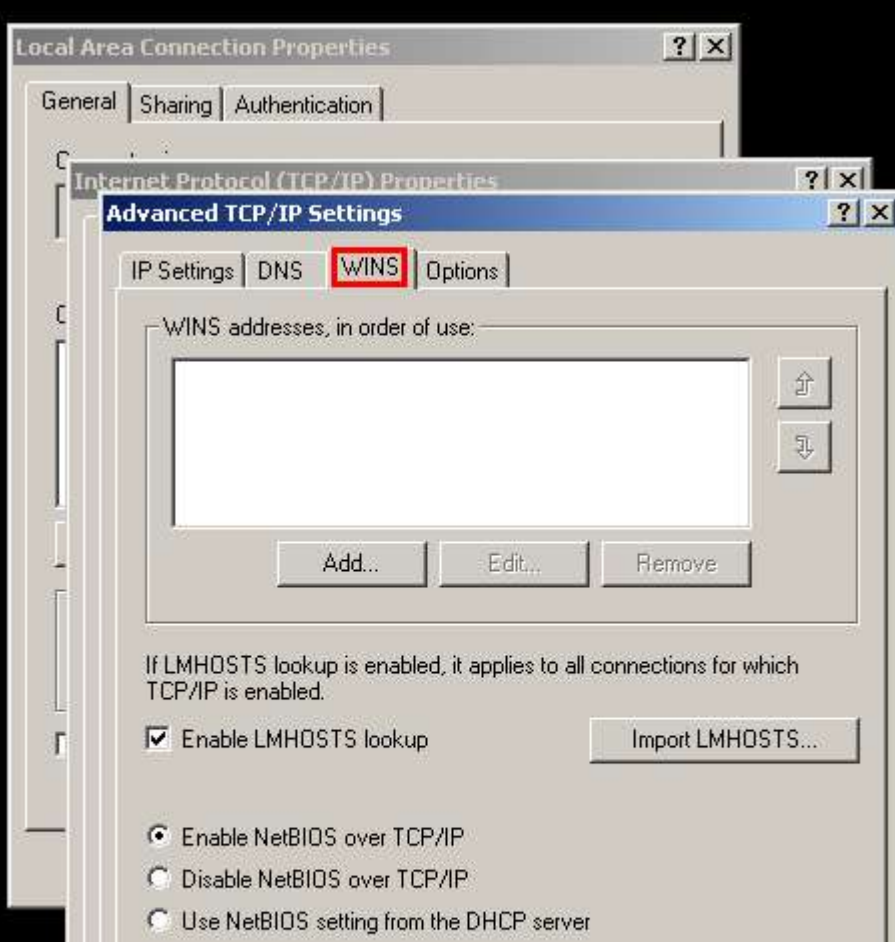

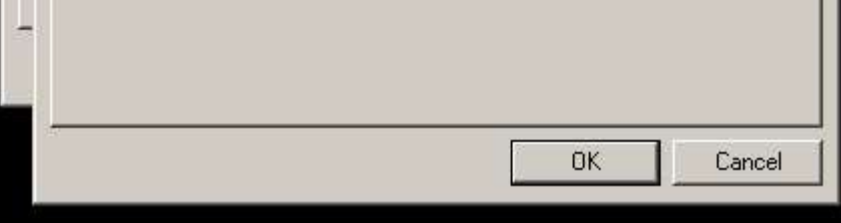

6. Select the "Disable NetBIOS over TCP/IP" radio button. At this point you may click OK a few times to close out each window. Changes will be in effect after next computer restart.

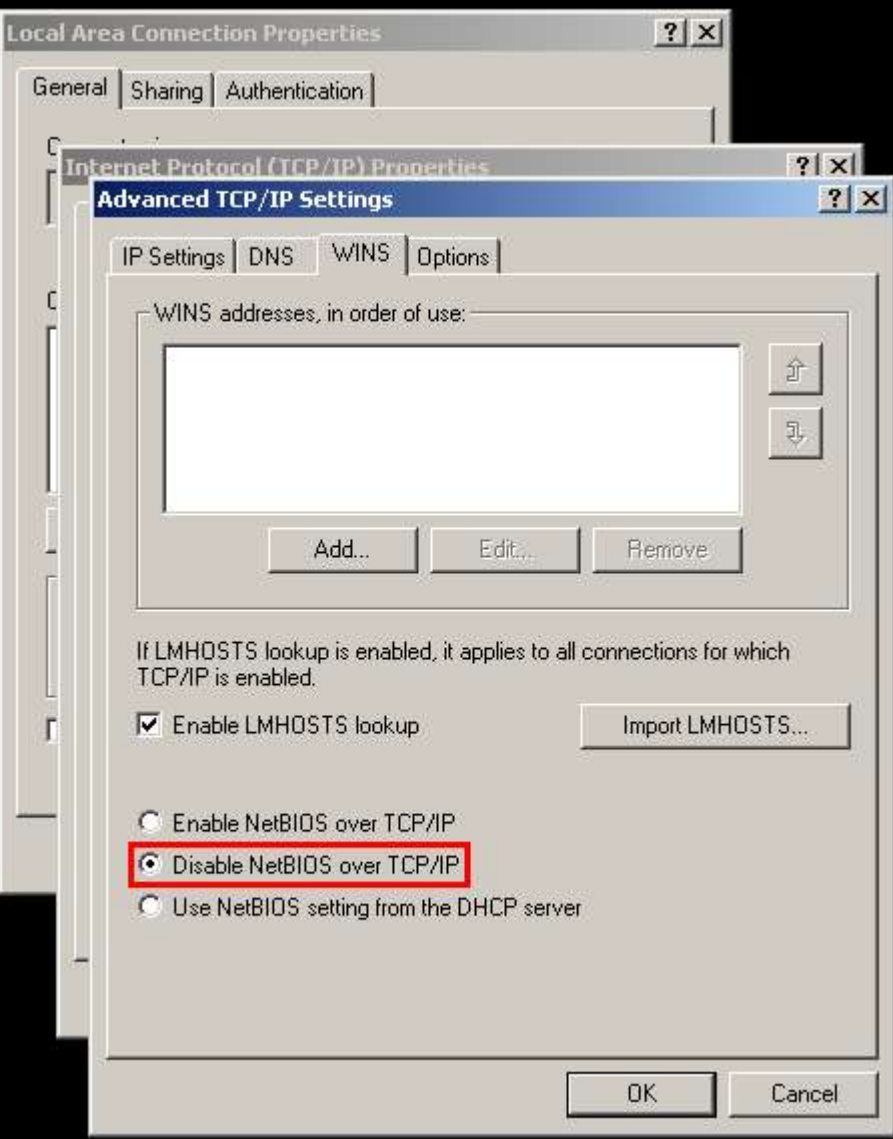